総合事業のサービスコードについては、各市町村のホームページより入手いただき、下記 の手順でお使いのパソコンへ保存を行います。

サービスコードをデスクトップへ保存する方法 ※Excelファイルの場合

1. インターネットの検索サイトで「○○市(保険者名)総合事業サービスコード」 と検索します。

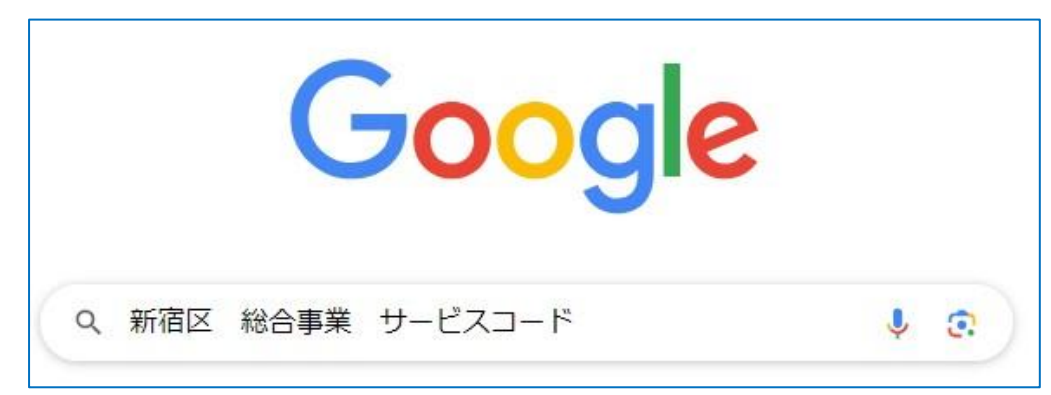

2.保険者のホームページに表示されているサービスコード表で直近の年月で 公表されている単位数表マスタ(Excel)があるかご確認ください。

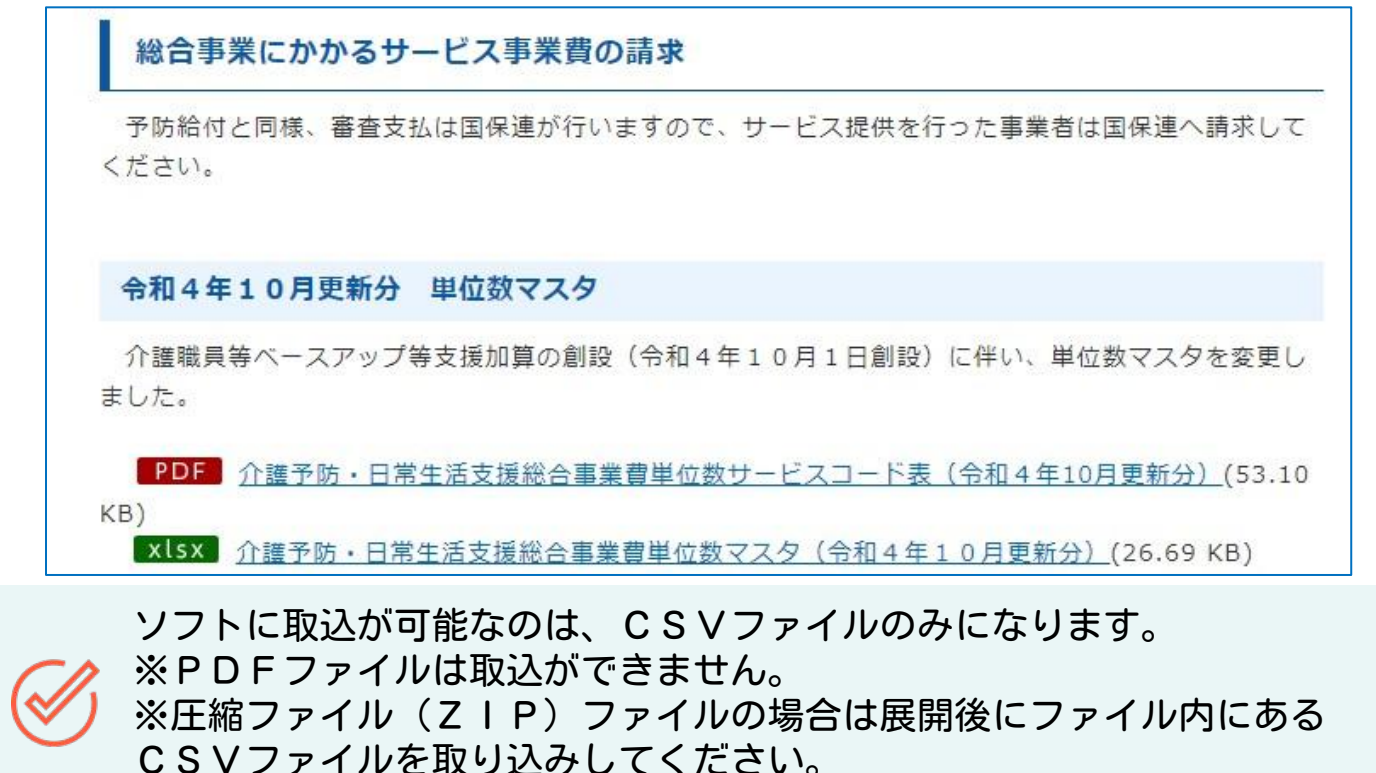

※Excel形式の場合はCSVファイルへ変換するか、保険者へ直接お問 い合わせください。

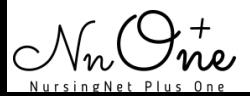

#### 3.保存するファイルにカーソルを合わせ、右クリックをします。 「名前を付けて保存」を左クリックで選択します。 ※「名前を付けてリンクを保存」と表示される場合もあります。

#### 令和4年10月更新分 単位数マスタ

介護職員等ベースアップ等支援加算の創設(令和4年10月1日創設)に伴い、単位数マスタを変更し ました。

PDF 介護予防・日常生活支援総合事業費単位数サービスコード表 (令和4年10月更新分) (53.10  $KB)$ ■ xlsx 介護予防・日常生活支援総合事業費単位数マスタ (令和4年10日更新分) (26.69 KB) 新しいタブで聞く 新しいウィンドウで開く シークレット ウインドウで開く ンフレットフィントンに編へ<br>名前を付けてリンク先を保存… 過去のサービスコード表と単位数マスタ 検証

4.ファイル名を変更せず、デスクトップを選択しそのまま保存します。

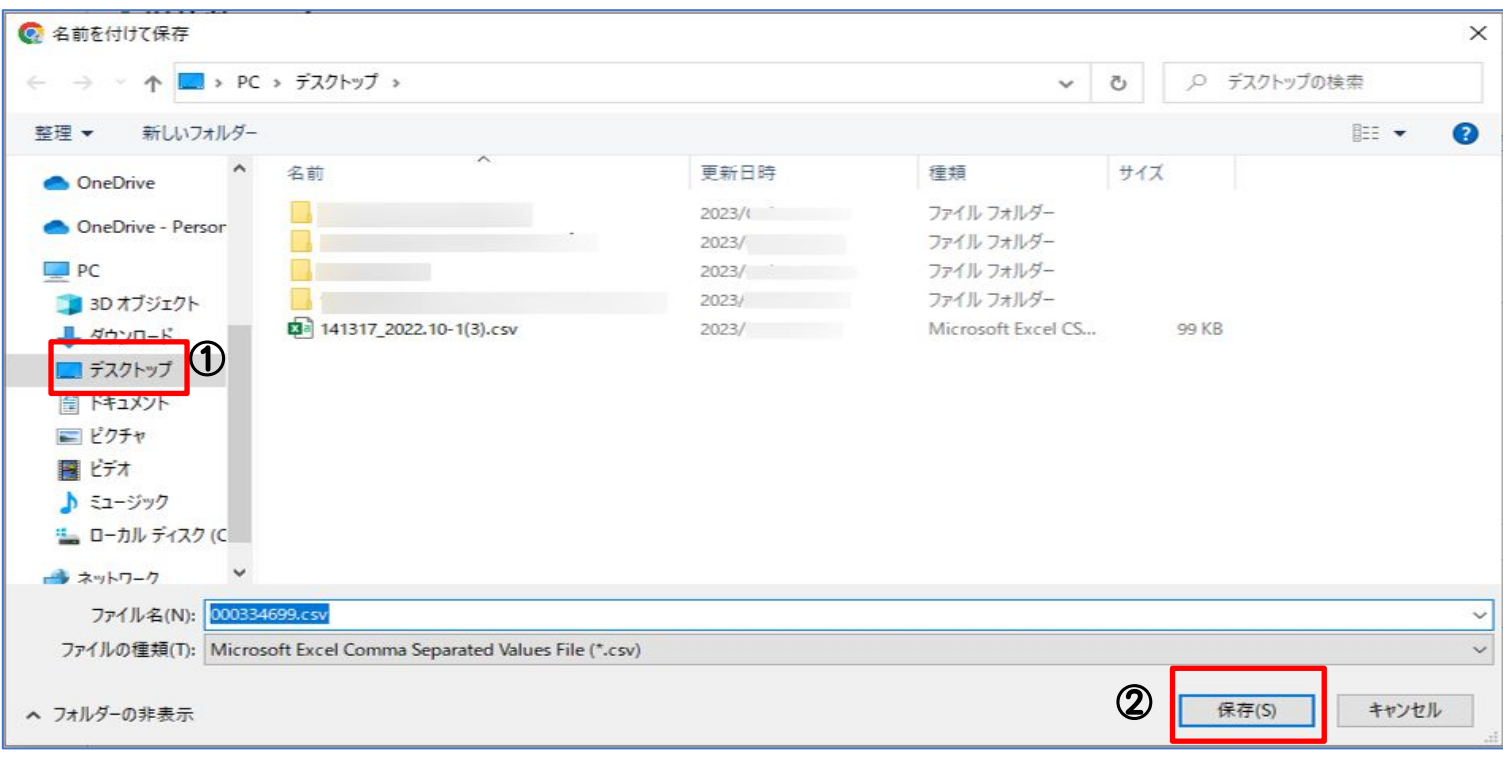

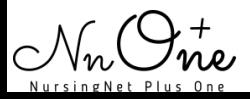

#### 4. 保存したExcelファイルを開き「ファイル」→「名前を付けて保存」 の順にクリックします。

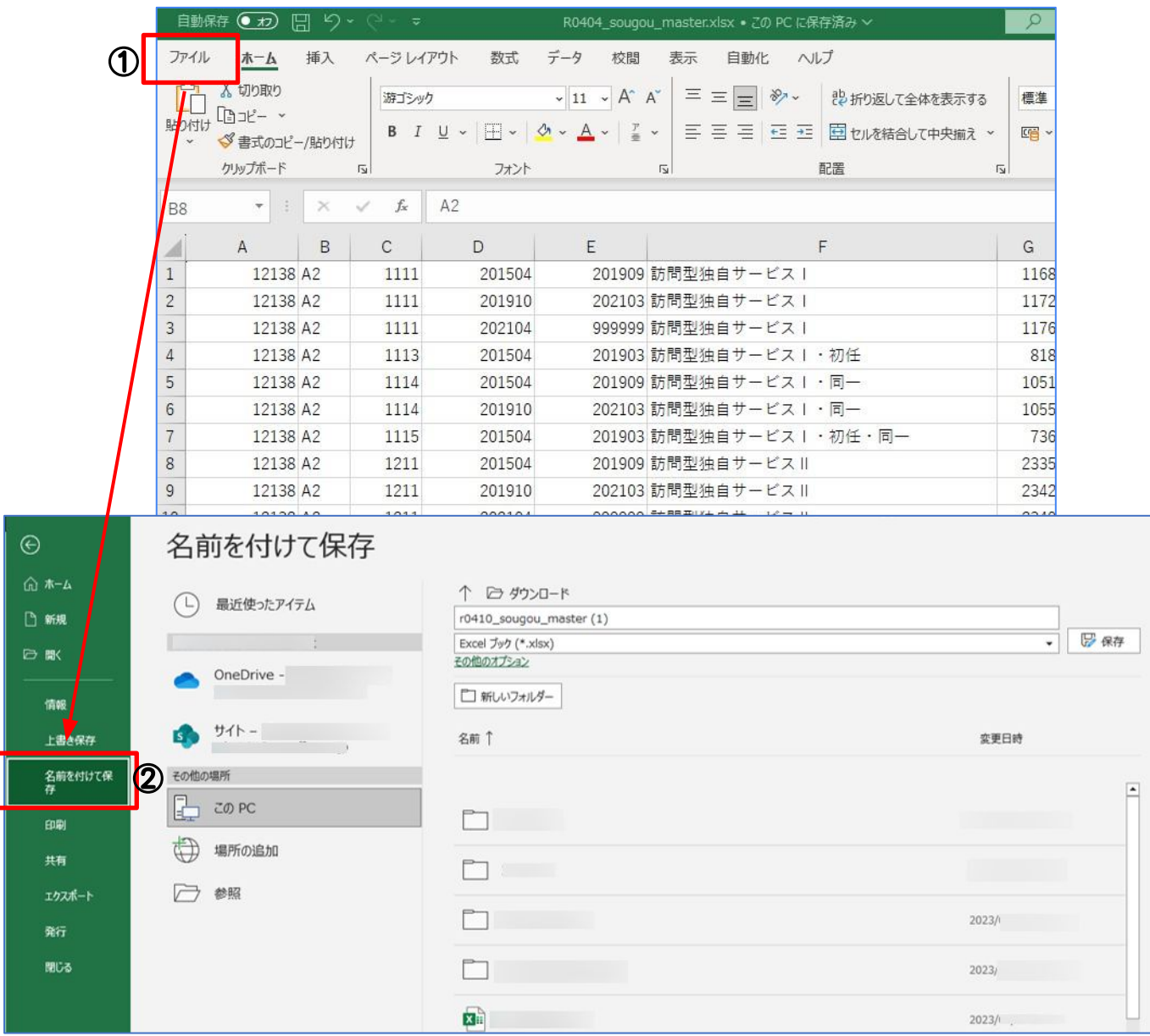

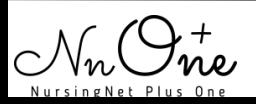

#### 5.ファイルの種類を「CSVカンマ区切り(\*.CSV)」を選択しデスクトップへ 保存してファイルを閉じます。

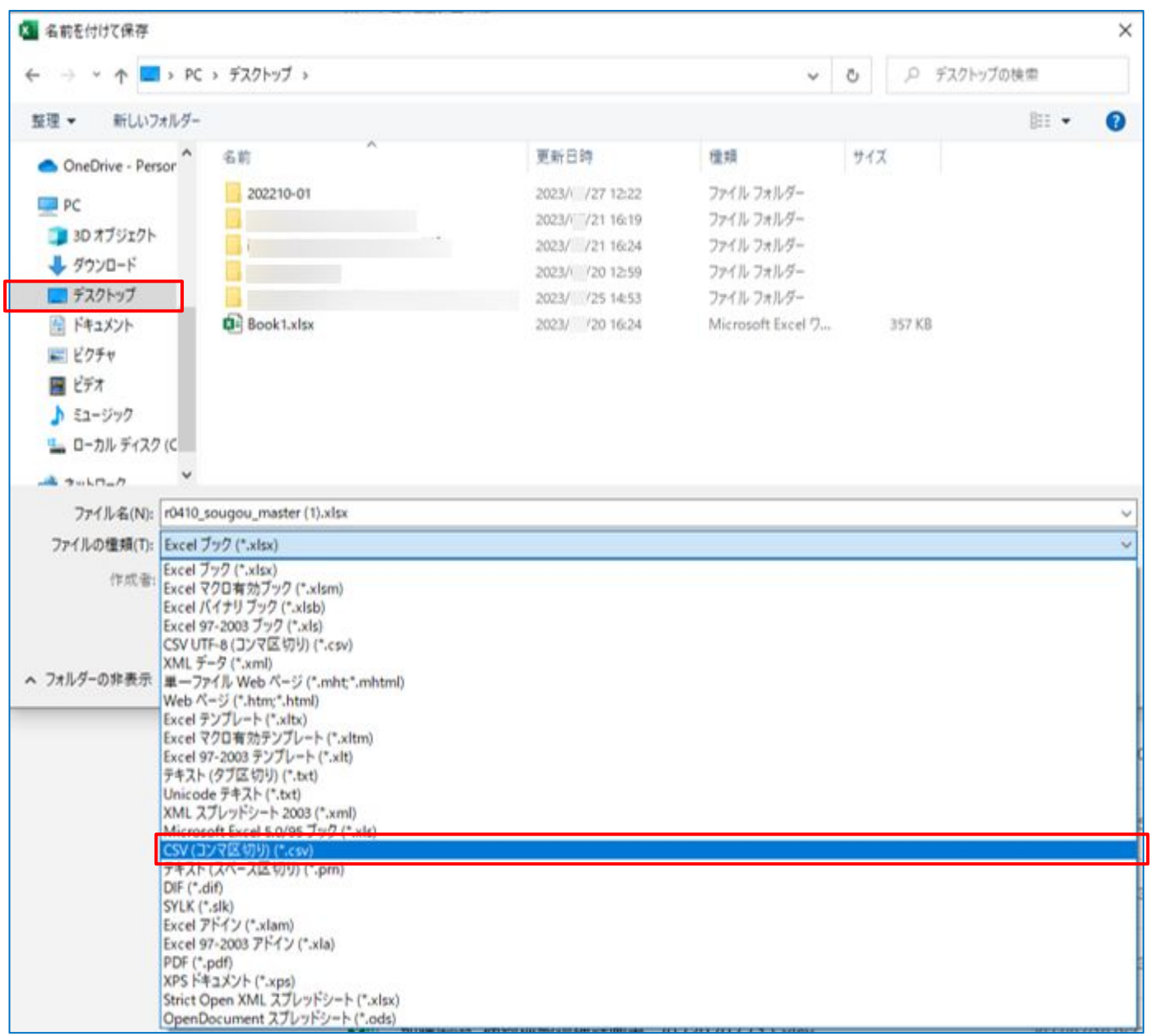

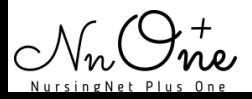

総合事業のサービスコードについては、各市町村のホームページより入手いただき、下記 の手順でソフトへ取込を行います。※新宿区を例にご案内します。

### サービスコードソフトへ取込方法

1.「各種登録・お客様情報」の【総合事業サービスコード】をクリックします。

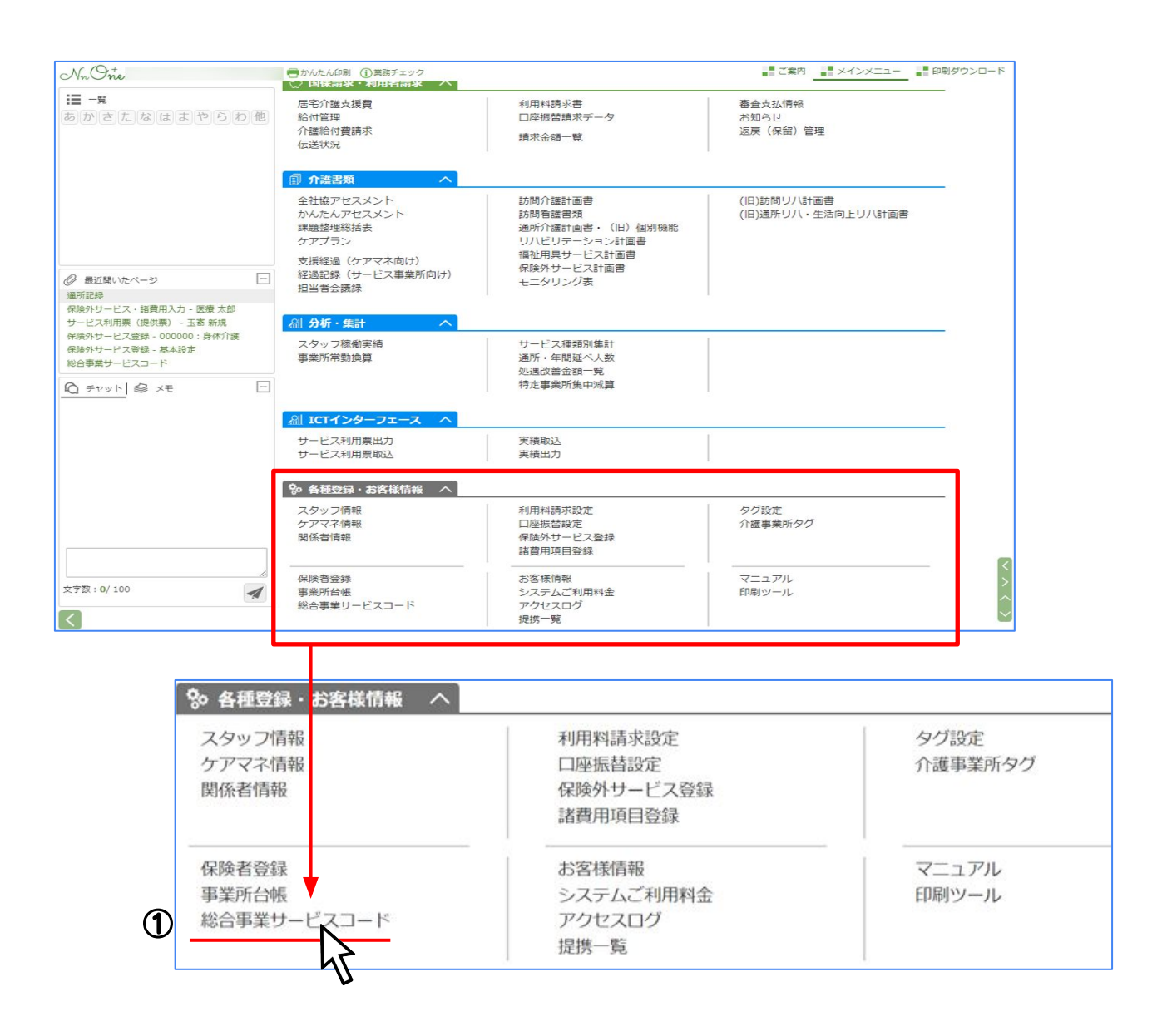

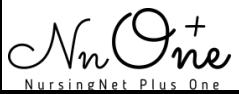

### 2.「取込」をクリックします。

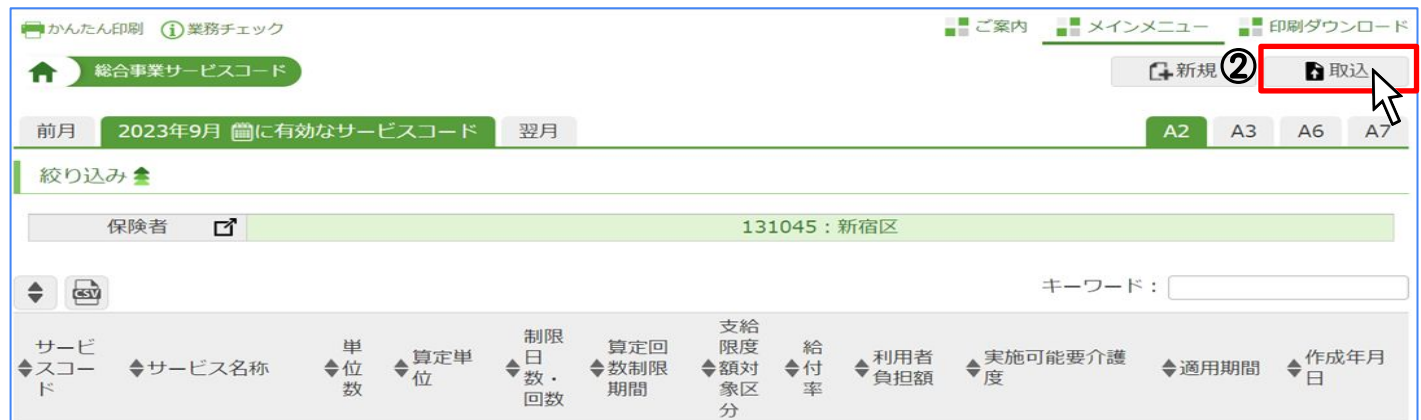

### 3.「証記載保険者番号」から取込を行う保険者を選択します。

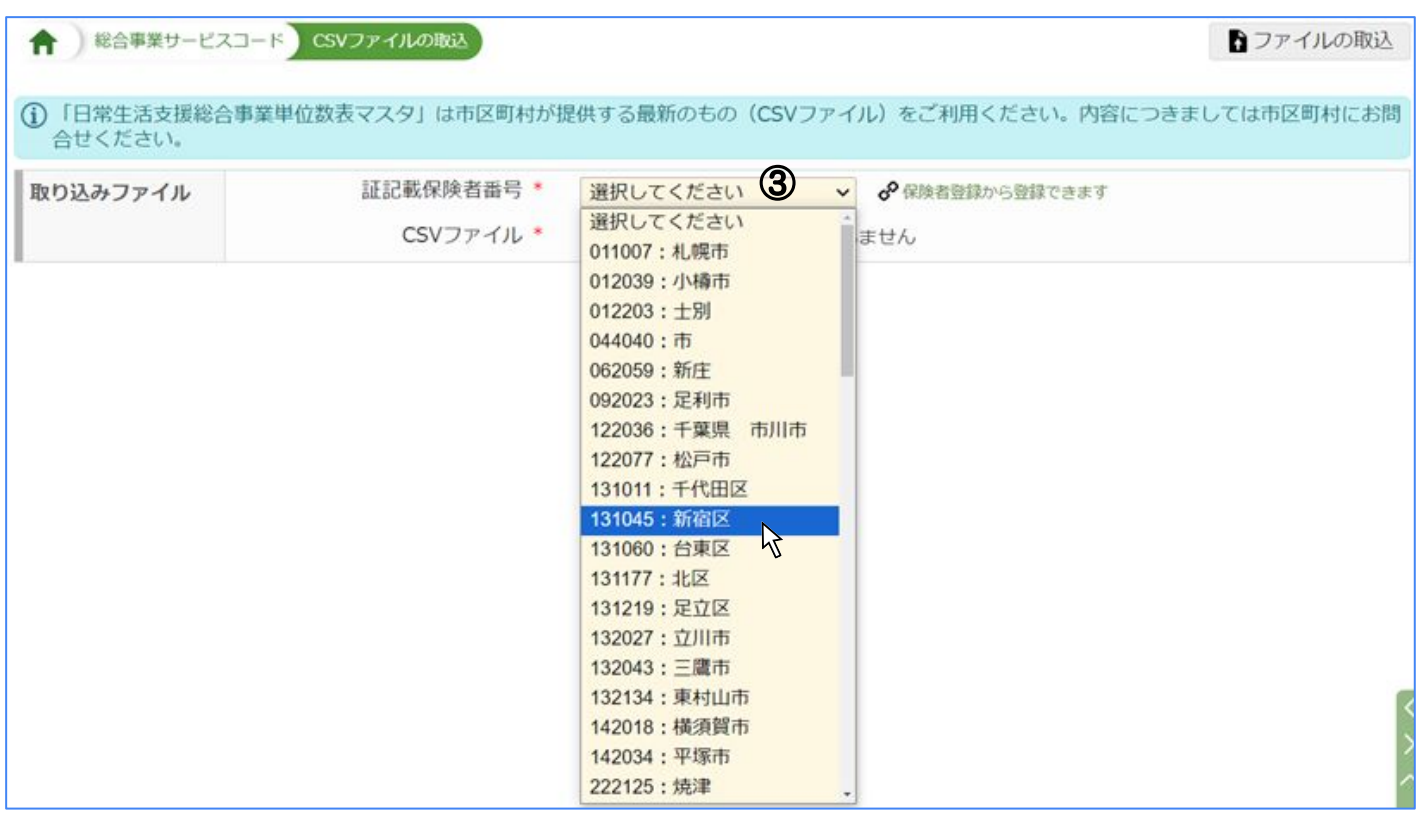

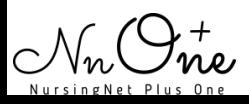

#### 4.CSVファイルの「ファイルを選択」をクリックしデスクトップに保存した CSVファイルを選択します。

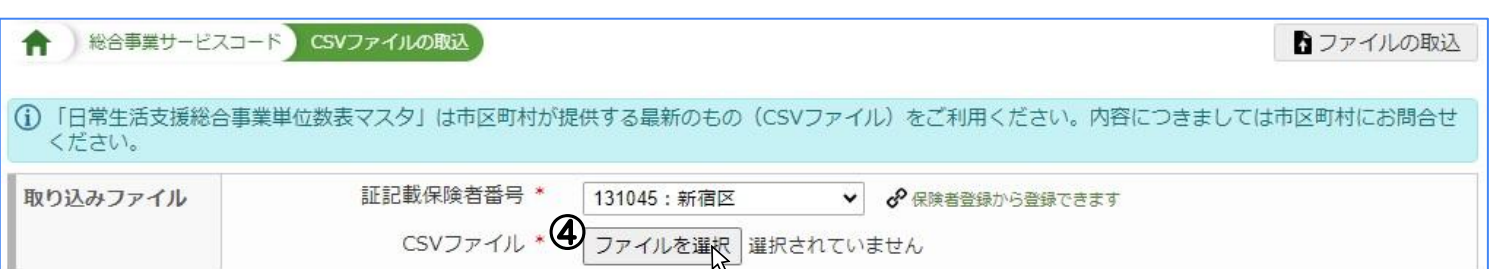

### 5.「OK」をクリックします。

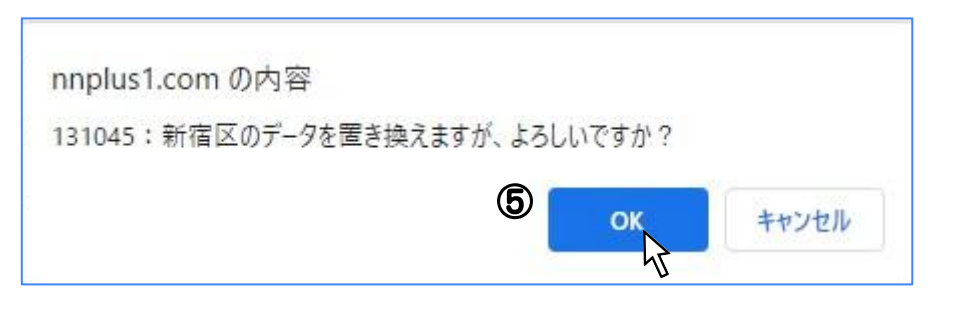

### 6.「取り込みました」と表示されたら完了です。

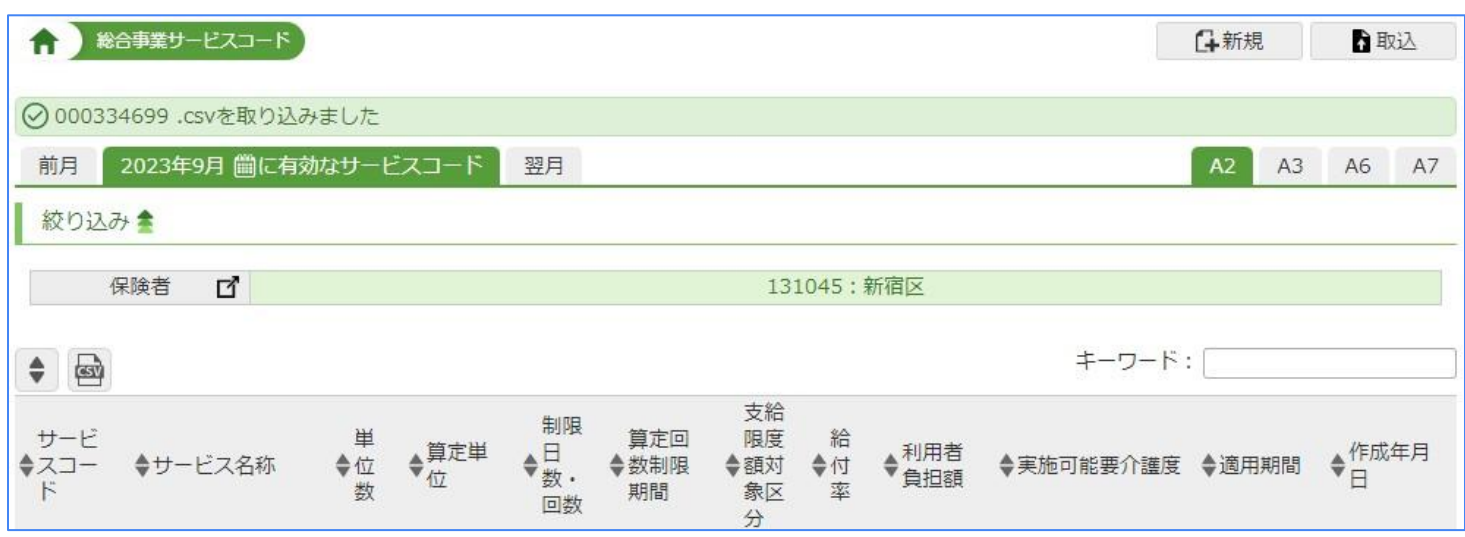

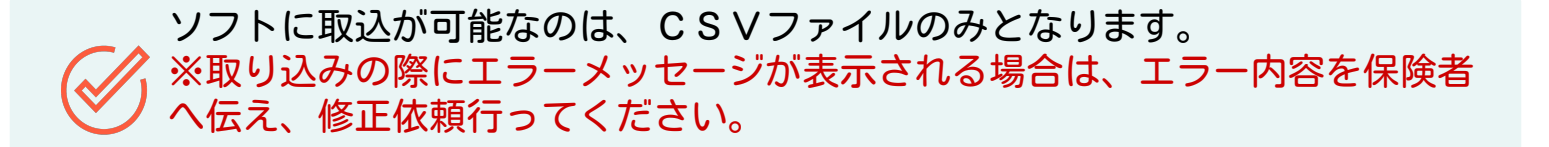

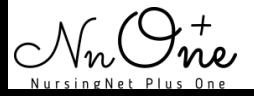